## sky\_メール新規設定用 Macメール(4.6)

電子メールを新規で登録する手順について

本手順書は入力例として、sky-001@sky.kagayakinet.ne.jpで新規メールを登録します。

実際の登録の際は、お客さまのメールアドレスを入力をお願いします。

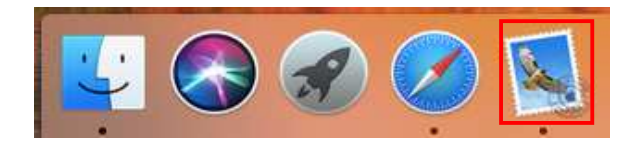

メール

メールアイコンをクリックします。

 $\perp$ 環境設定をクリックします。

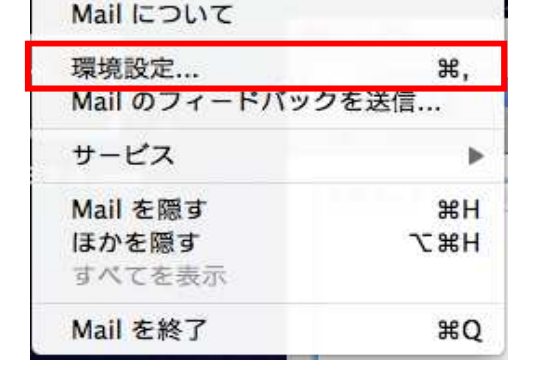

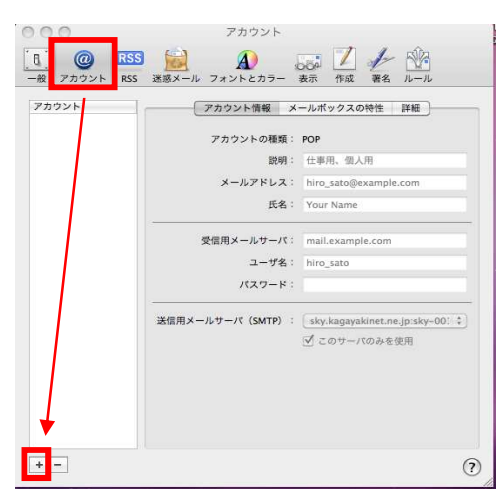

アカウントを選択します。 ↓ 画面下の +(プラス)をクリックして アカウントの追加をします。

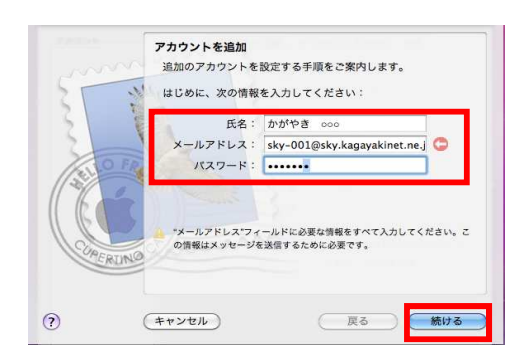

アカウントの追加

名前 名前(相手先に表示される名前)

日本語・英語 任意で入力します

メールアドレスを入力します。

パスワード

メールアドレス登録通知書に記載されて います、パスワードを入力します。 半角英数(大・小)をそのまま入力

続けるをクリックします

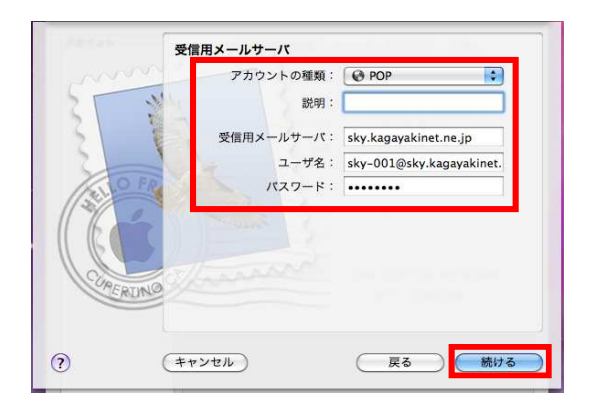

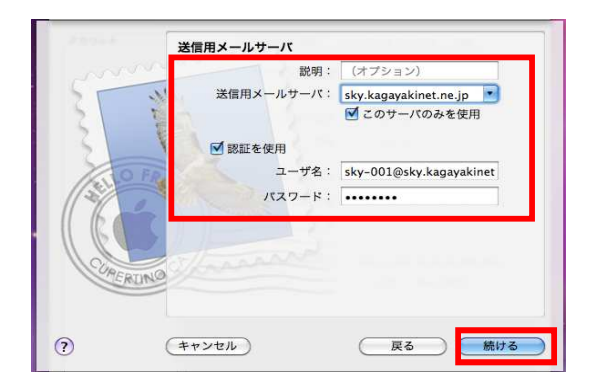

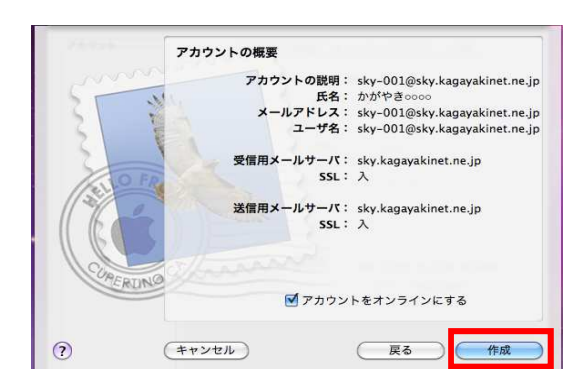

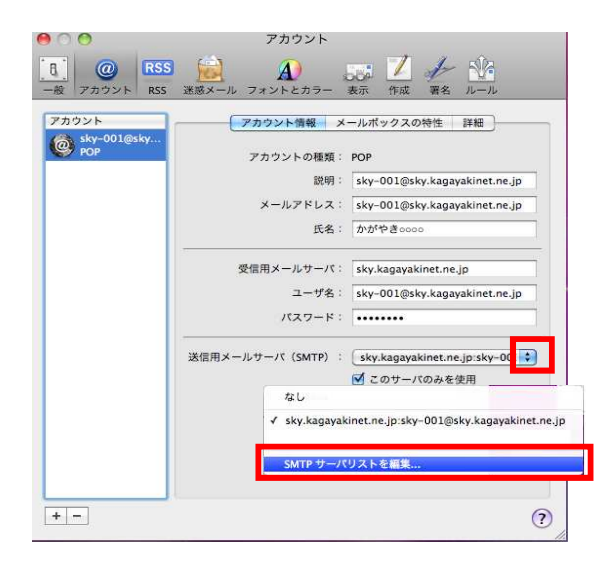

アカウント種類

POPにします。

受信メールサーバー sky.kagayakinet.ne.jp

ユーザー名 メールアドレスを入力します

パスワード メールアドレス登録書のパスワード を入力して、続けるをクリックします。

送信メールサーバー

sky.kagayakinet.ne.jpと入力します。

このサーバーのみを使用にチェックを入れます。

認証を使用にチェックを入れます。

続けるをクリックします。

全ての入力が終わると、確認画面が表示されます。

作成をクリック

アカウント画面に戻ります。

送信用メールサーバー(SMTP)の ポート番号の変更を行います。 枠内の上下ボタンをクリックし SMTPサーバーリストを編集を選択します

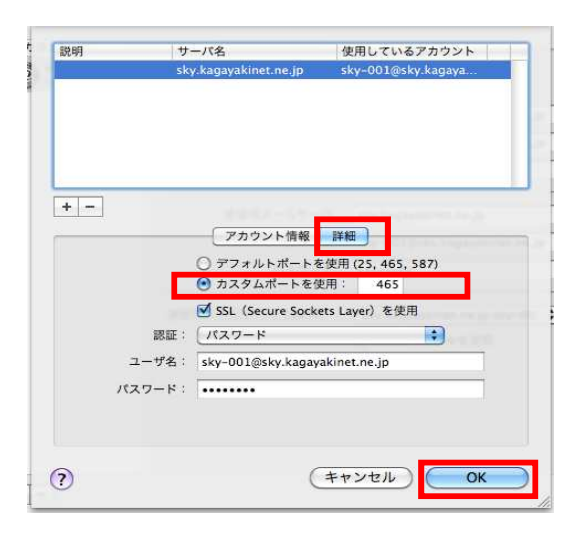

詳細をクリック カスタムポートを選択します 465と入力

SSL(Secure sockets Layer)を使用にチェック

OKをクリックし設定を完了します。

設定は以上で終了です。